# 雲端服務 吳鳳科技大學 圖書資訊處 2021/09/06

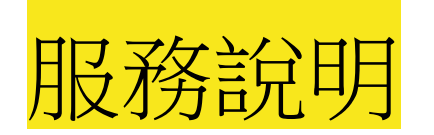

Microsoft 365 為微軟的雲端服務,教職員及在校學生可使用電腦、平板、手 機等行動裝置在有網路隨時隨地使用雲端Office應用程式與協同合作,其包含 以下軟體:

- Office 365網頁版應用程式 (Outlook、Word、PowerPoint、Excel OneNote和OneDrive 雲端空間等。
- Office 365網頁版:透過 Word、PowerPoint 和 Excel使用線上即時共同撰 寫等。
- Teams 視訊會議平台:可以在這裡聊天、召集會議和共用檔案等。
- OneDrive 雲端空間:目前提供1 TB 個人雲端儲存空間。
- 其他服務:Forms表單製作…等。

## 吳鳳單一帳號/密碼系統使用說明

圖資處為提供更方便的系統使用環境,整合校內各資訊系統使用單一帳號及密碼, 如電子郵件系統、校務行政系統、數位學習網、活動報名、雲端平台Teams等使用同一組帳號/密碼。 教職員同仁和同學可以自行到「校務行政系統」變更密碼,立即享受一組密碼串連校內資訊系統的便 利。

#### 1-.變更單一密碼網址:

教職員:請到sais.wfu.edu.tw 進行修改

快速操作:請到 S2 權限管理->E個人權限修改->個人密碼修改

● 學生:請到sais1.wfu.edu.tw 進行修改

快速操作:P2 學生專區->S1 我的資料 -> S105 個人密碼修改

### 吳鳳單一帳號/密碼系統使用說明 (續)

2-.登入校務系統後,若出現「您的密碼己到期」資訊。

基於保護教職員生及遵循資安法規密碼期限為180天,如需更改密碼,可於登入校務 系統後「個人密碼修改」功能逕行更改。

請重新設定新密碼並符合以下資安密碼規則:

密碼規則必須符合:

- 最少有一個大寫英文字母
- 一個小寫英文字母
- 一個數字
- 一個特殊符號
- 且密碼長度要大於8碼。

備註:電子郵件系統取消「密碼設定」功能,<mark>統由「校務系統」密碼變更</mark>。

# 如何登入Microsoft 365 雲端服務

以完整的 Microsoft 365帳號及密碼登入https://www.office.com/

#### **學生: そうしゃ あんしゃ かいしん かいしん**

- 帳號:學號+@ms.wfu.edu.tw
- 密碼:預設同Wfu@身份證後四碼(英文大寫W)

#### 教職員:

- 帳號:校務行政系統+@ms.wfu.edu.tw
- 密碼:預設同Wfu@身份證後四碼(英文大寫W)

更改密碼: Microsoft 365帳號密碼已與校務行政系統同步,如需更改密碼,可於登入校務 系統後「變更密碼」功能逕行更改。

### Microsoft 365帳號及密碼登入https://www.office.com/

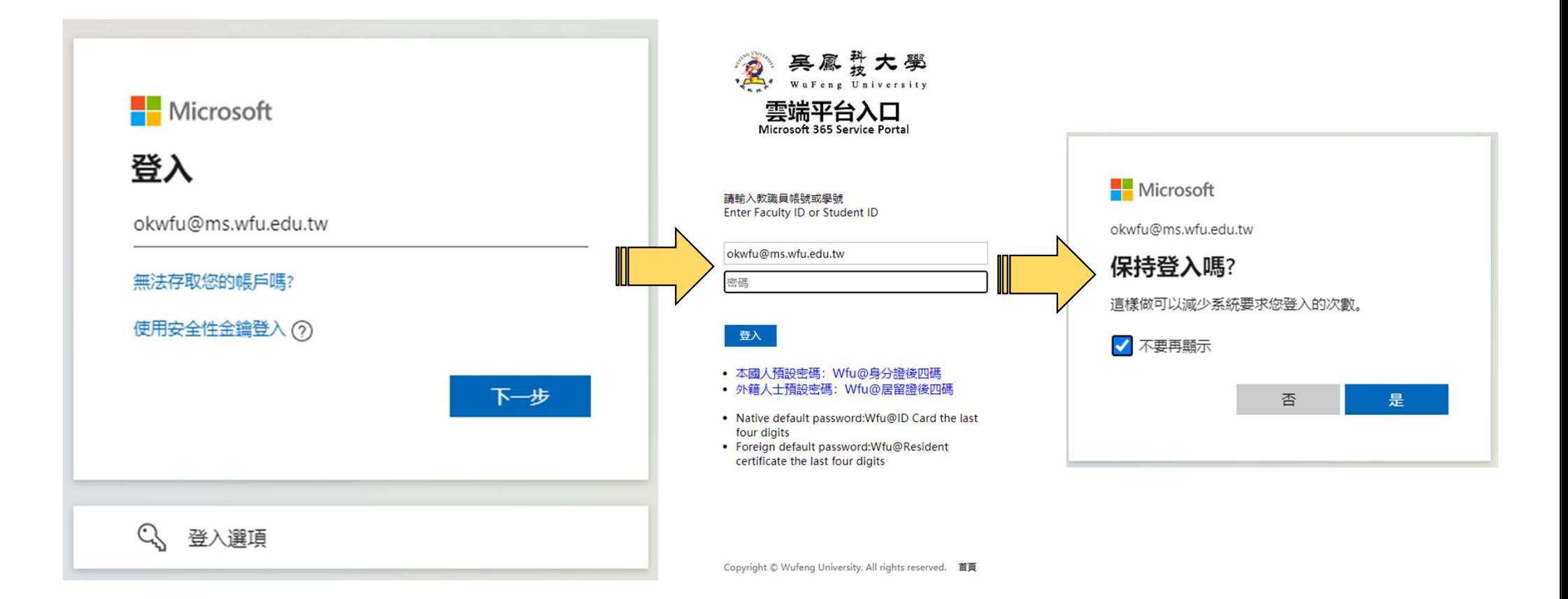

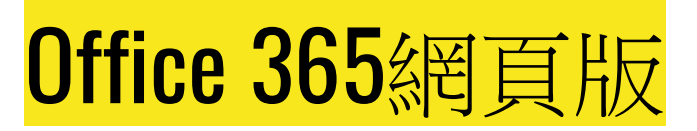

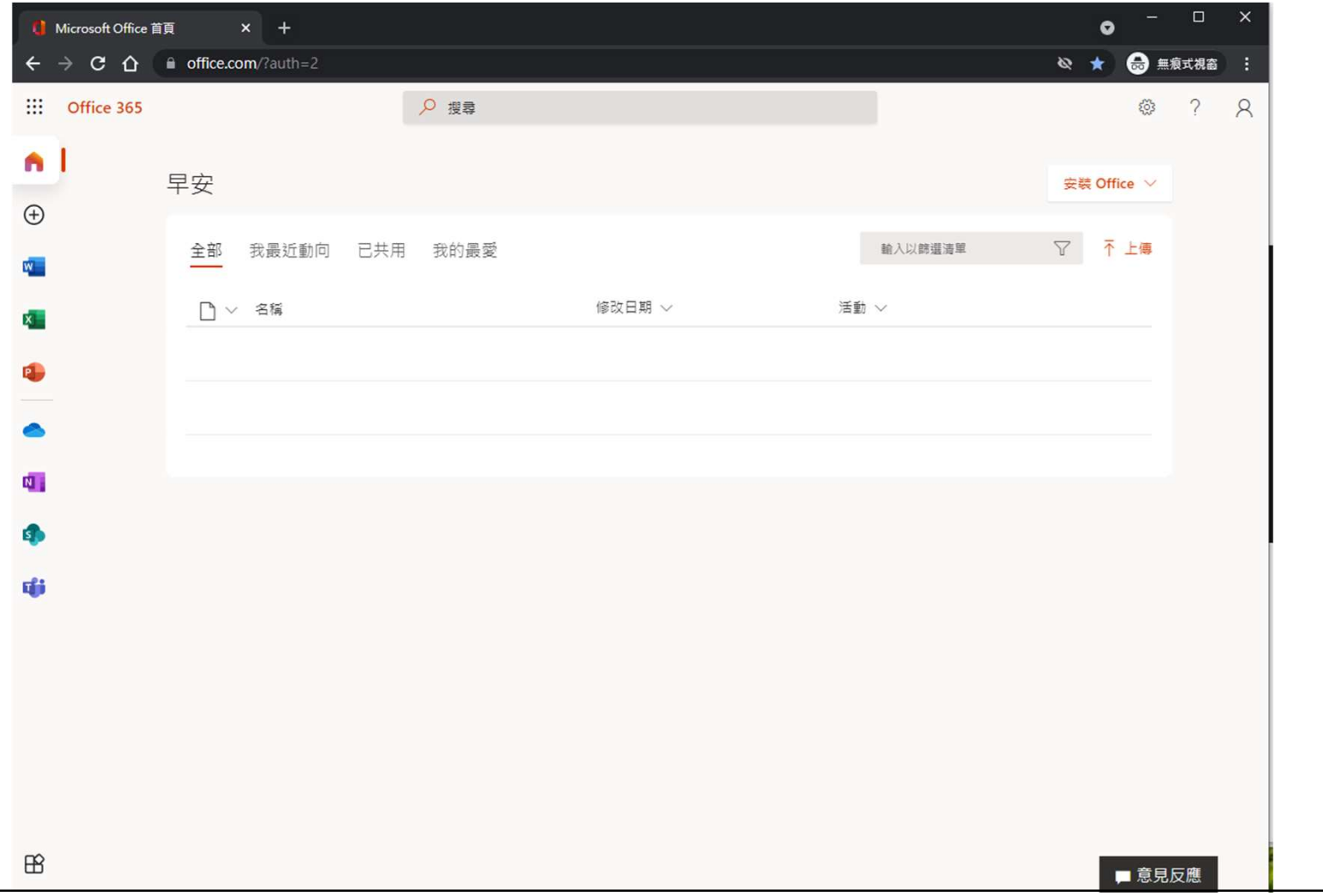

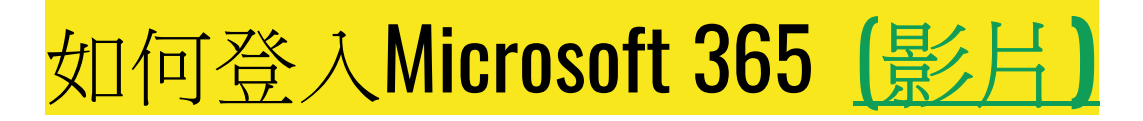

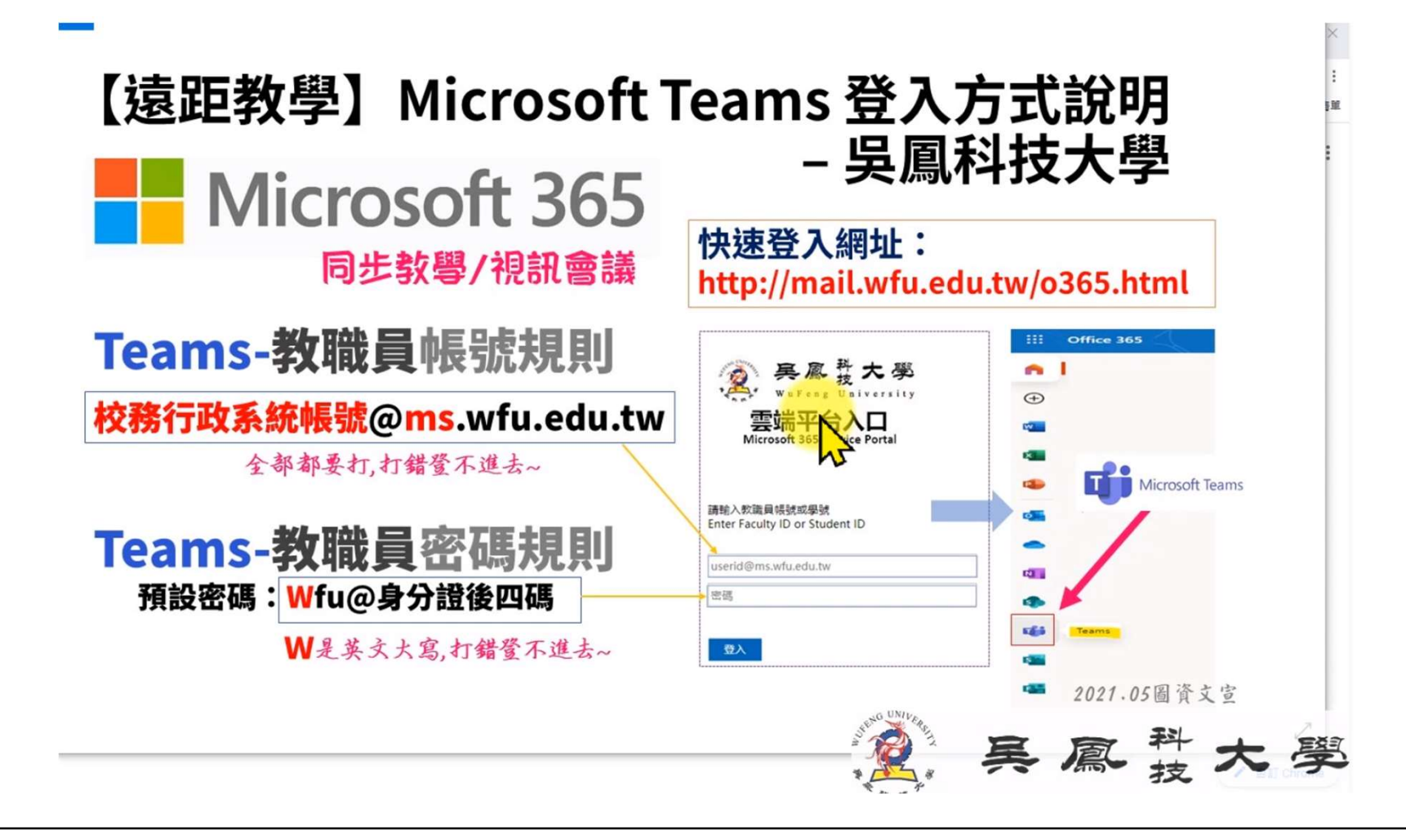

# Teams 協同工作平台(視訊會議)

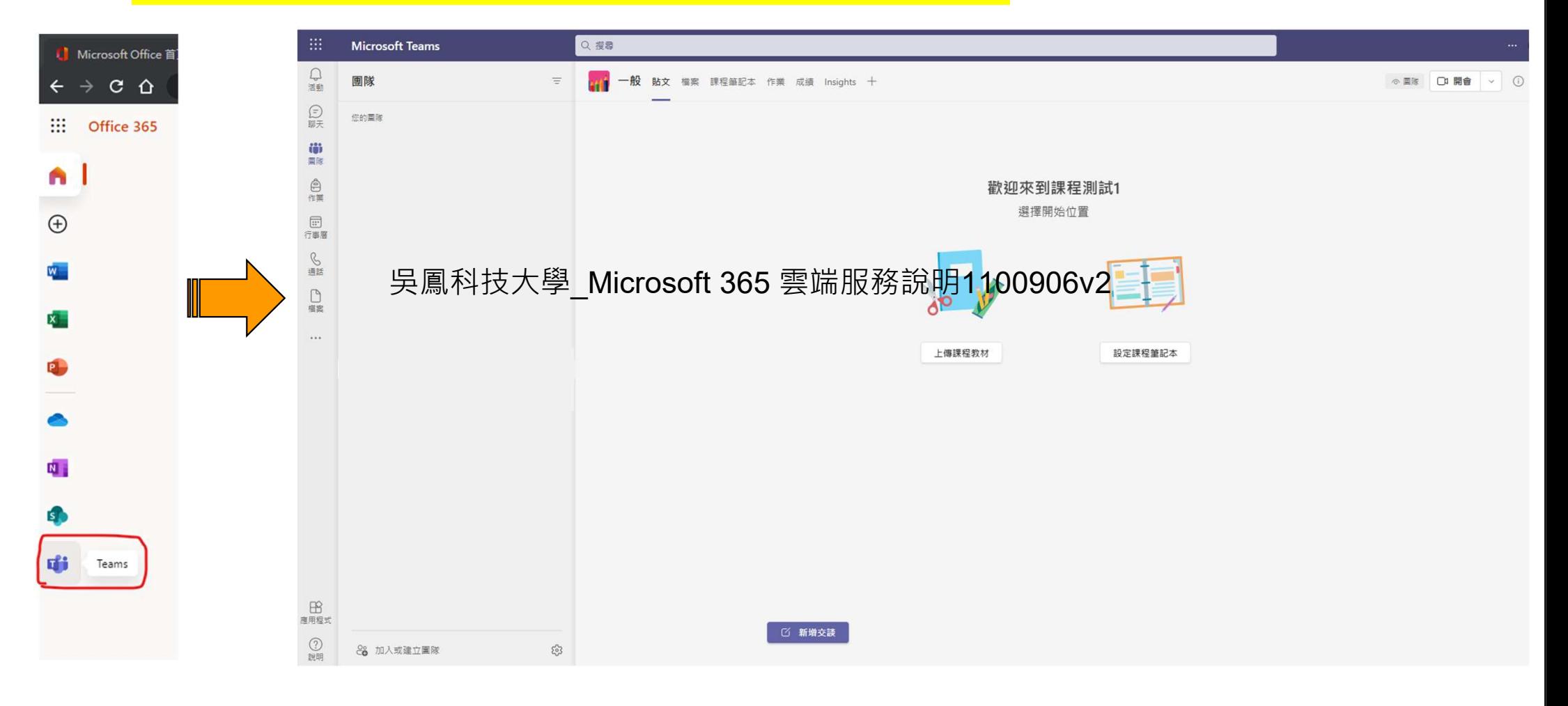

# Office Online 網頁版應用程式: Word

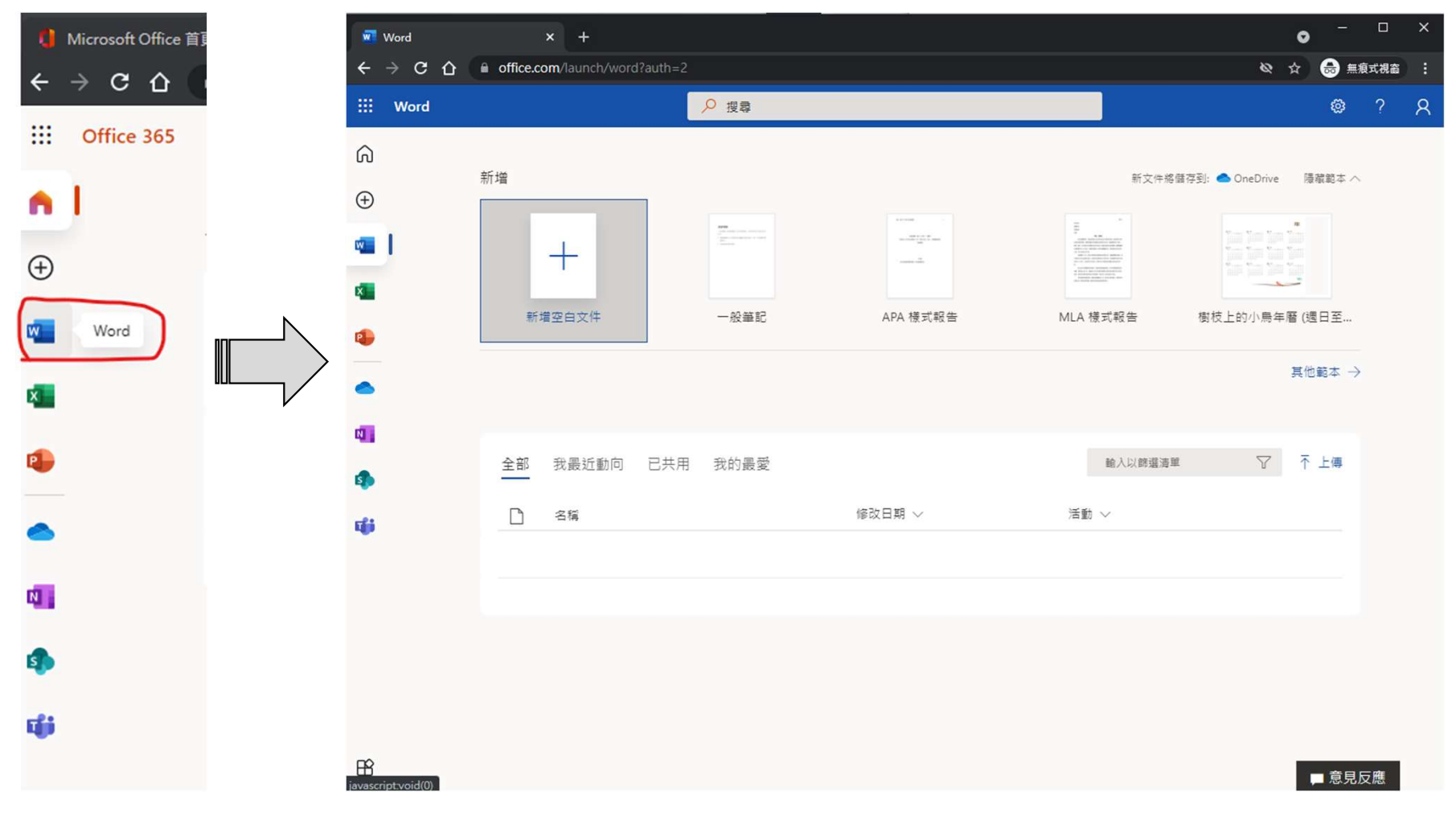

## Office Online 網頁版應用程式: Word

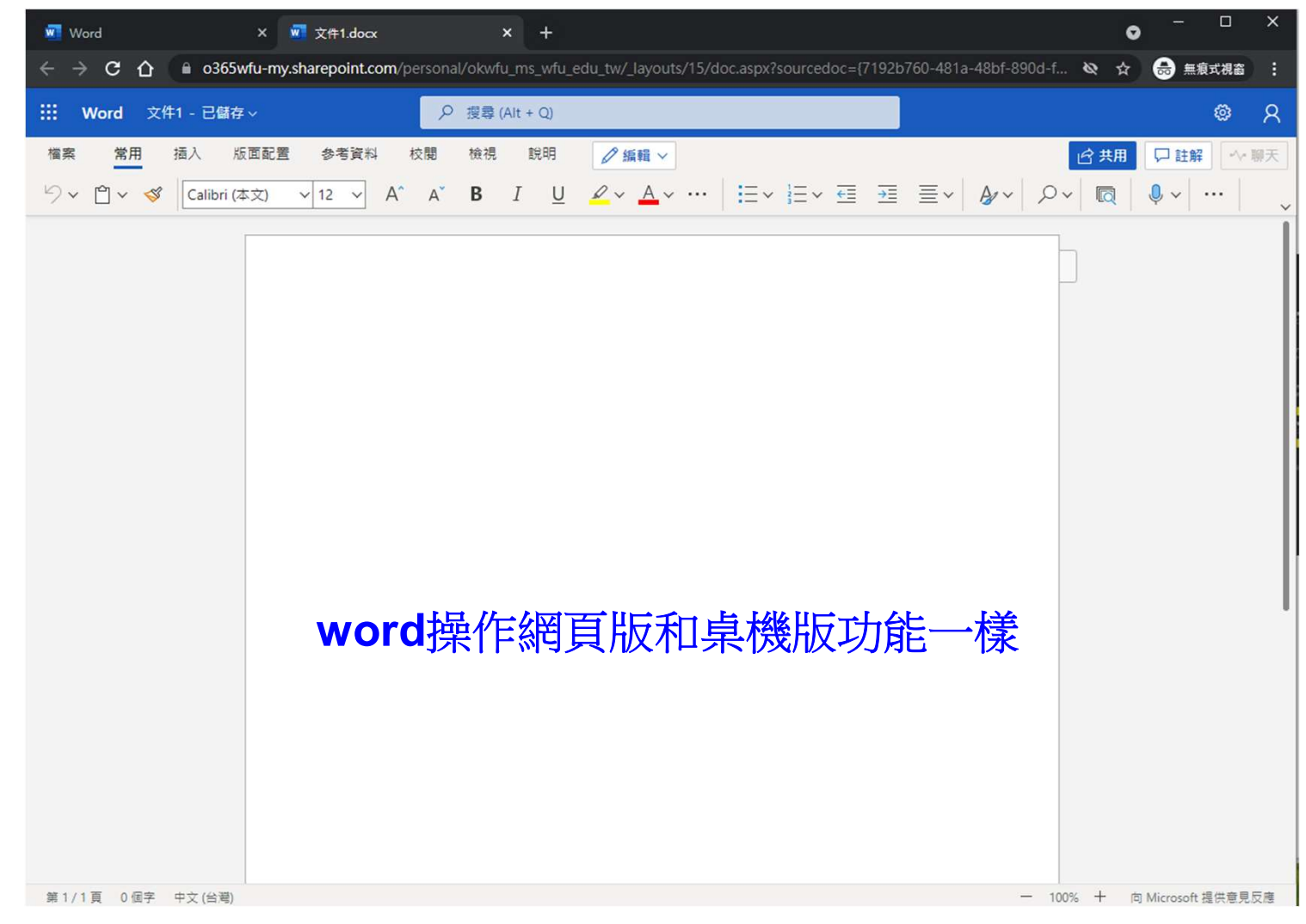

#### Office 網頁版應用程式: Outlook 直接登入outlook:https://outlook.com/**ms.wfu.edu.tw** 吴鳳梵大學 Email信箱登入網址:請前往https://outlook.com/ms.wfu.edu.tw,或校首頁【雲端入口平台】 使用。 雲端平台入口 Microsoft 365 Service Portal 學生信箱之帳號及Email地址為: 學生信箱帳號:學號+@ms.wfu.edu.tw 請輸入教職員帳號或學號 密碼(預設密碼):Wfu@身份證後四碼(英文大寫W) **Enter Faculty ID or Student ID** 範例: 11012345@ms.wfu.edu.tw 學生: 11012345@ms.wfu.edu.tw ........ 密碼:Wfu@1234 更改密碼:信箱密碼已與校務系統同步,如需更改密碼,可於登入校務系統後「變更密碼」功能逕行更改。 · 本國人預設密碼: Wfu@身分證後四碼 變更單一密碼網址: ● 教職員:請到https://sais.wfu.edu.tw 進行修改 • 外籍人士預設密碼: Wfu@居留證後四碼 • Native default password: Wfu@ID Card the last 快速操作:請到 S2 權限管理->E個人權限修改->個人密碼修改 four digits • Foreign default password: Wfu@Resident certificate the last four digits 學生: 請到https:// sais1.wfu.edu.tw 進行修改 快速操作:P2 學生專區->S1 我的資料 -> S105 個人密碼修改•變更密碼可自行到「校務行政系統」修改

# Office 網頁版應用程式: Outlook

直接登入outlook:https://outlook.com/**ms.wfu.edu.tw** 

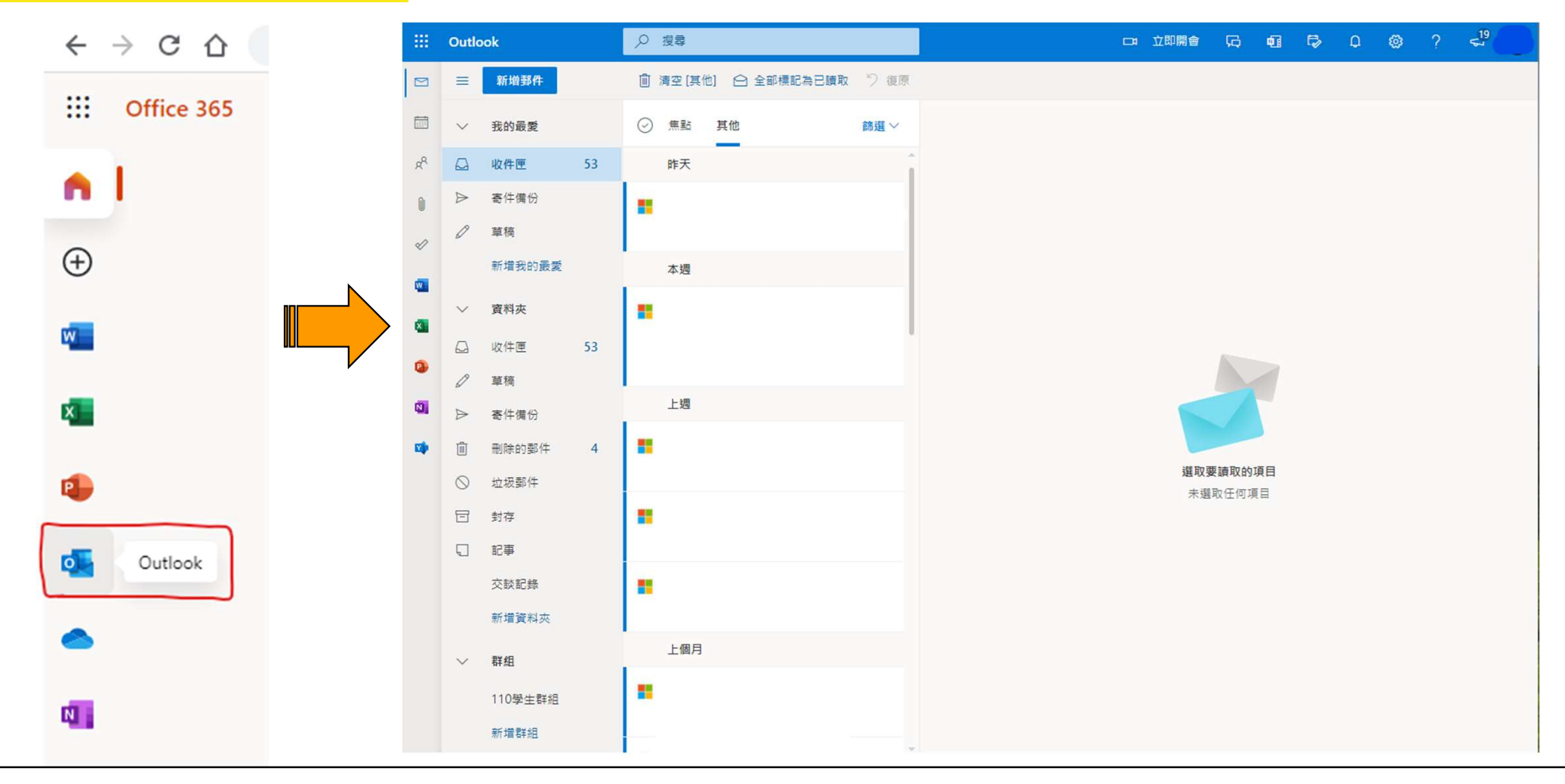

### Office 網頁版應用程式: Outlook 新增郵件

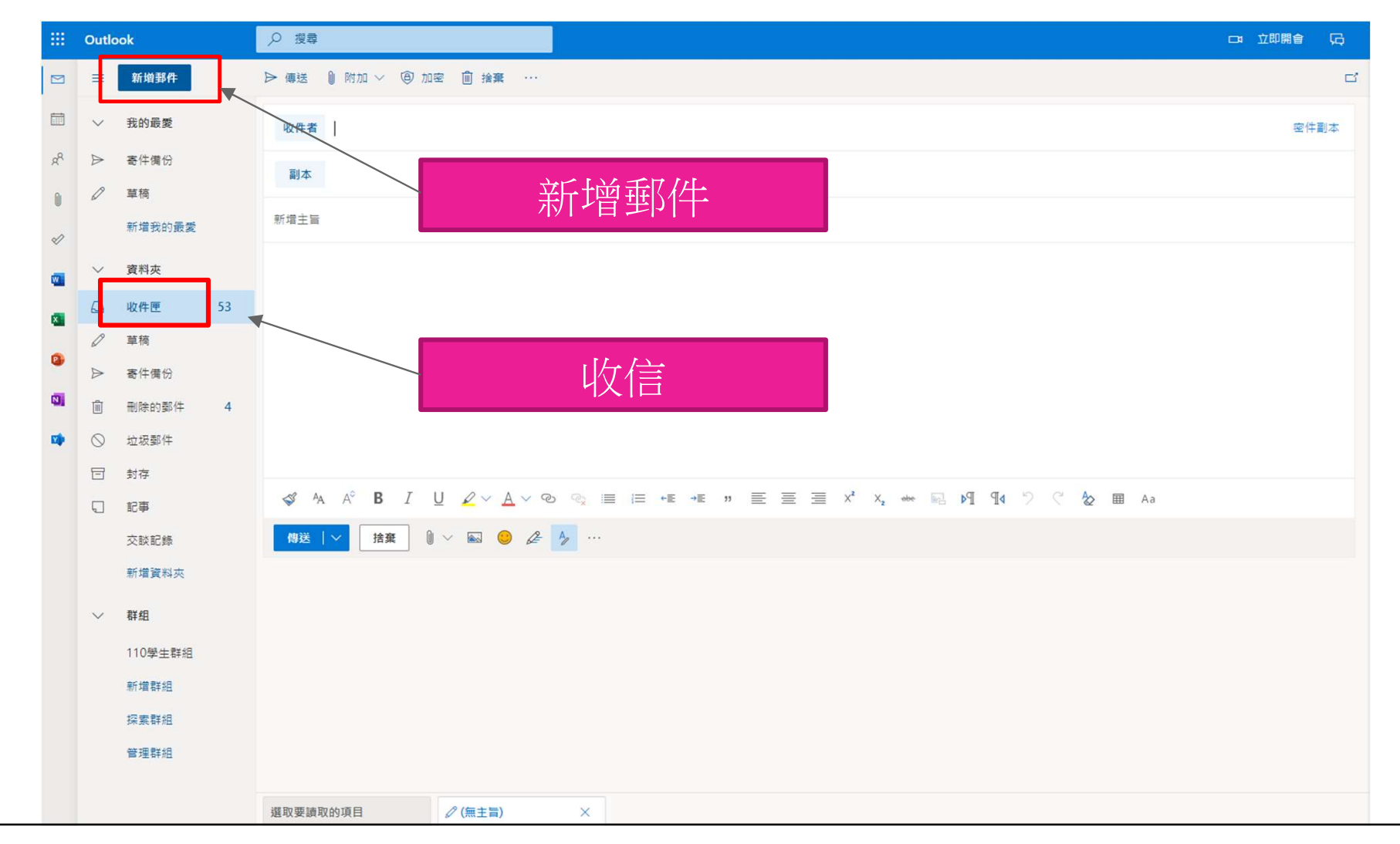

# Office 網頁版應用程式: OneDrive 雲端空間

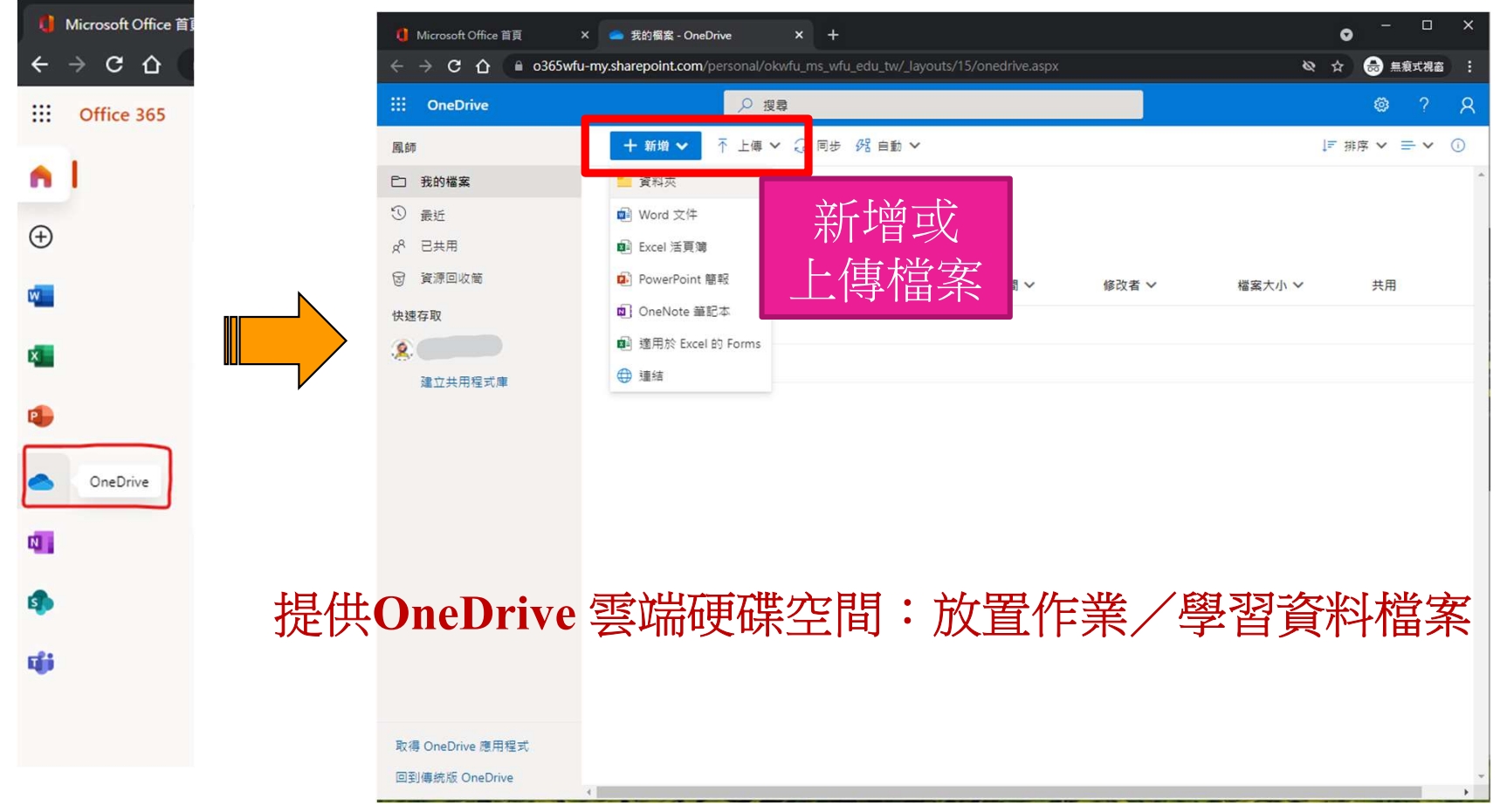

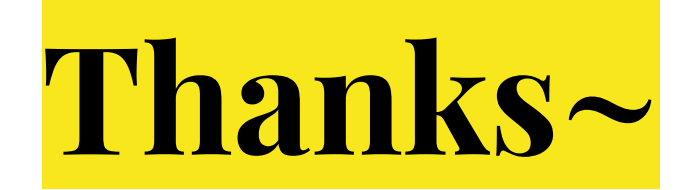